## **Access 2013 Keyboard Shortcuts**

Access app shortcut keys

[Design-time shortcut keys](javascript:ToggleDiv()

These shortcut keys are available when you are customizing an app in Access. Many of the shortcuts listed under [Desktop database shortcut keys](http://office.microsoft.com/en-us/access-help/keyboard-shortcuts-for-access-HA102840200.aspx#_Desktop_database_shortcut) are also available when customizing an app.

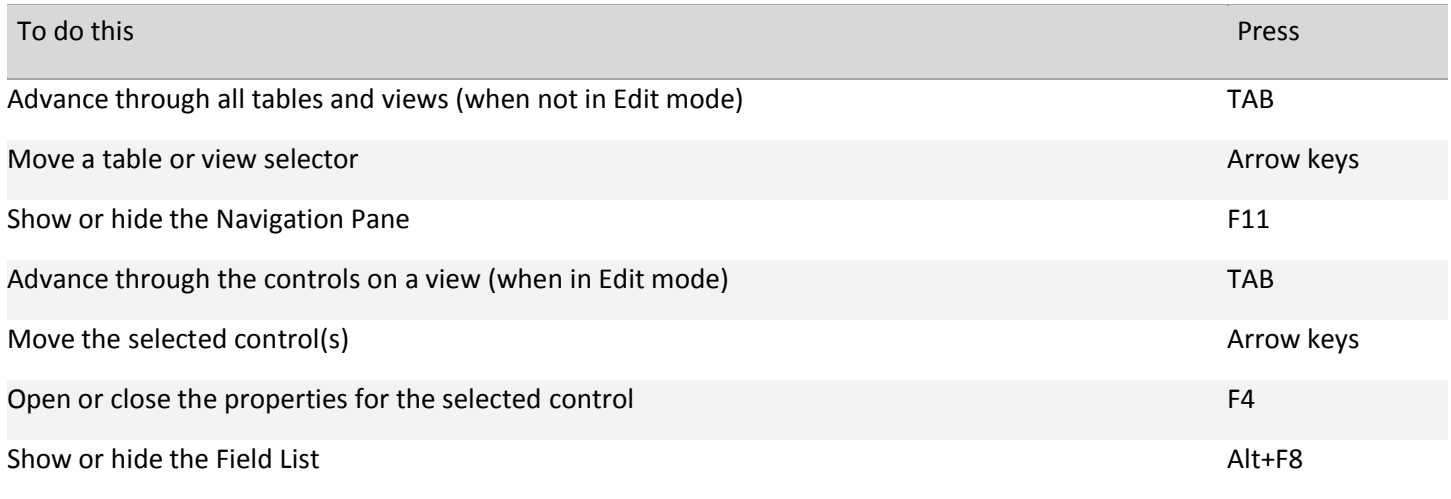

[Runtime \(browser\) shortcut keys](javascript:ToggleDiv()

These shortcut keys are available when you are using an Access app in the browser. You can also use any shortcut keys that are provided by the browser itself.

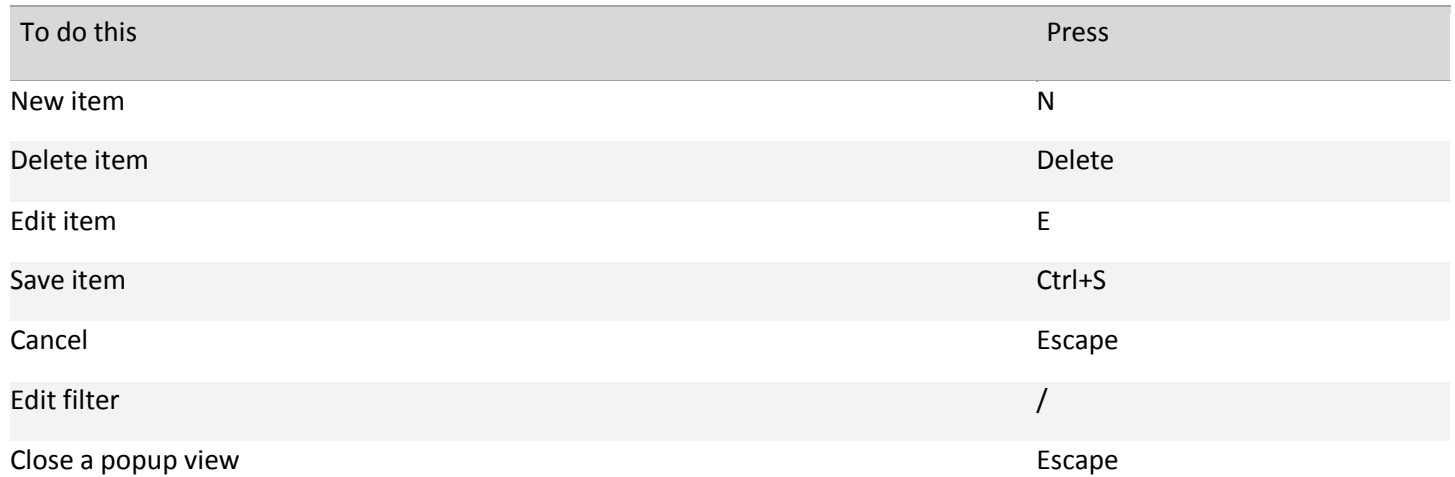

When working in the browser, press Tab, Shift+Tab, and the arrow keys to move between the table list, the view selector, the action bar, the search box, and controls on views.

Desktop database shortcut keys

[Global Access shortcut keys](javascript:ToggleDiv()

[Opening databases](javascript:ToggleDiv()

To do this Press

Open a new database CTRL+N

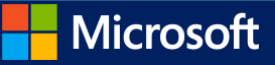

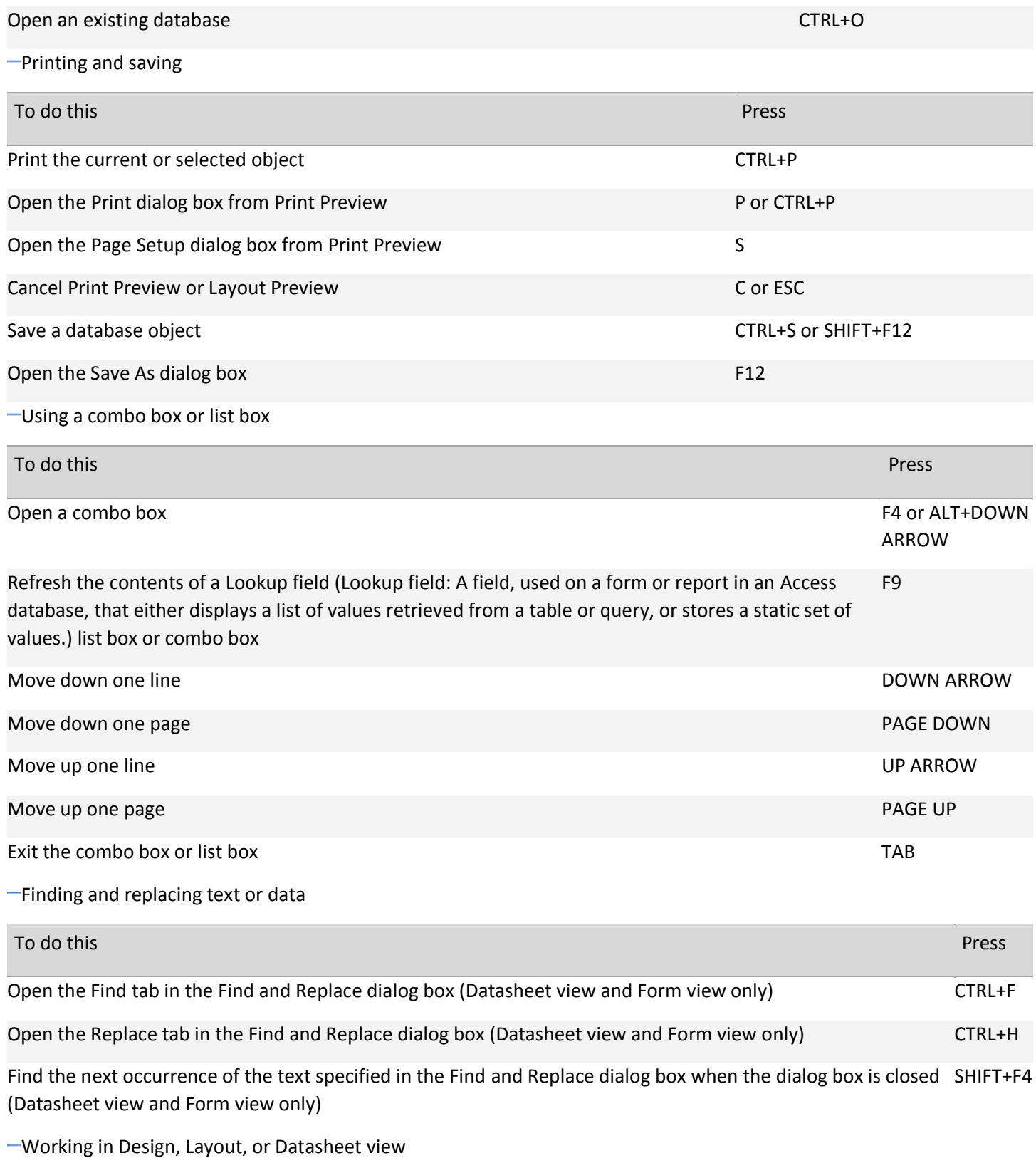

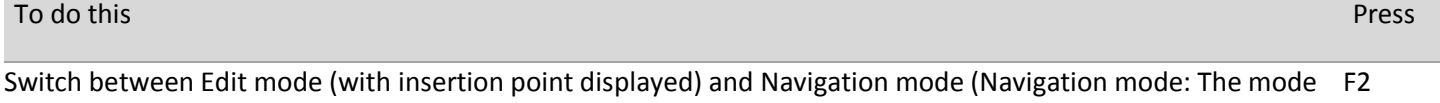

[in Microsoft Access in which an entire field is selected and the insertion point is not visible. In Navigation mode,](javascript:AppendPopup(this,)  [you can move between fields by using the arrow keys.\)](javascript:AppendPopup(this,) in a datasheet. When working in a form or report, press ESC to leave Navigation mode.

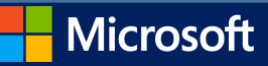

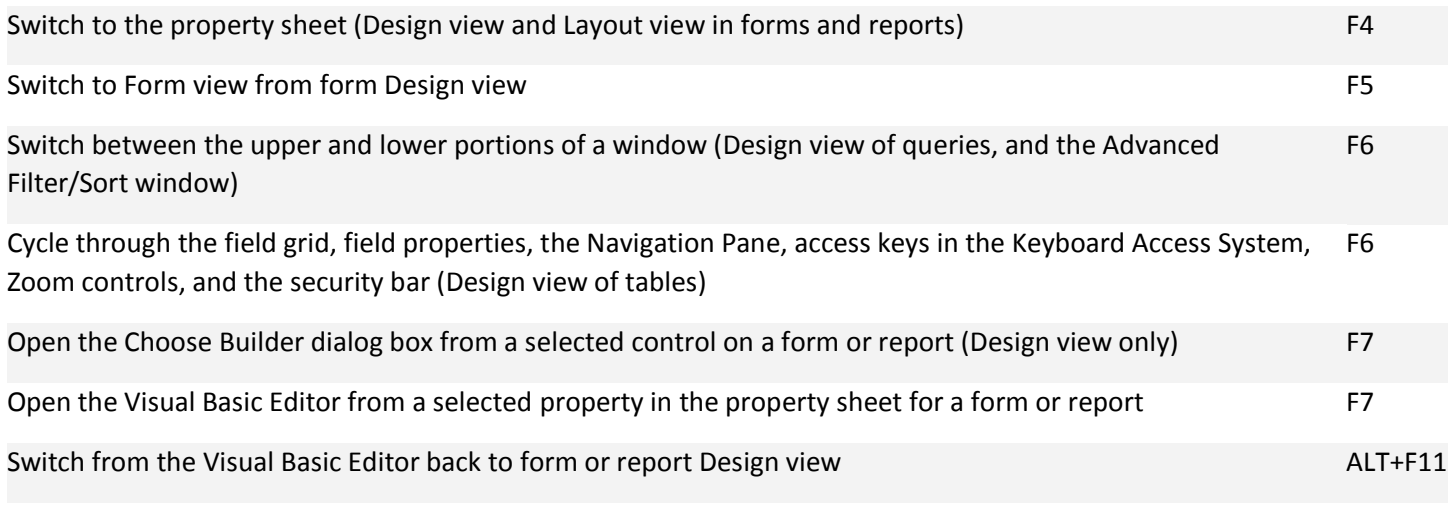

[Editing controls in form and report Design view](javascript:ToggleDiv()

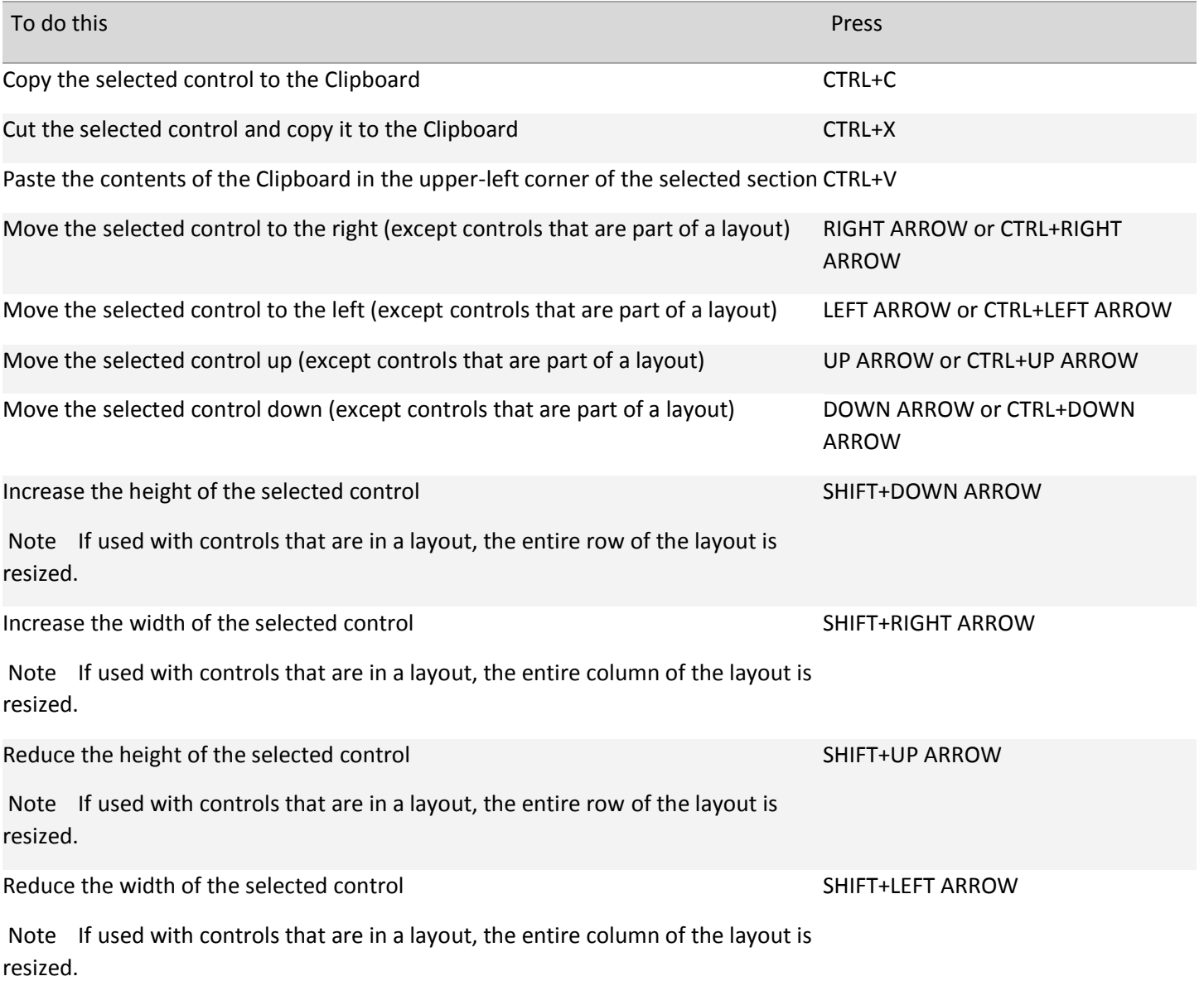

[Window operations](javascript:ToggleDiv()

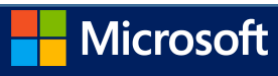

By default, Access databases display as tabbed documents. To use windowed documents, Click the File tab., and then click Options. In the Access Options dialog box, click Current Database and, under Document Window Options, click Overlapping Windows.

Note You will have to close and reopen the current database for the option to take effect.

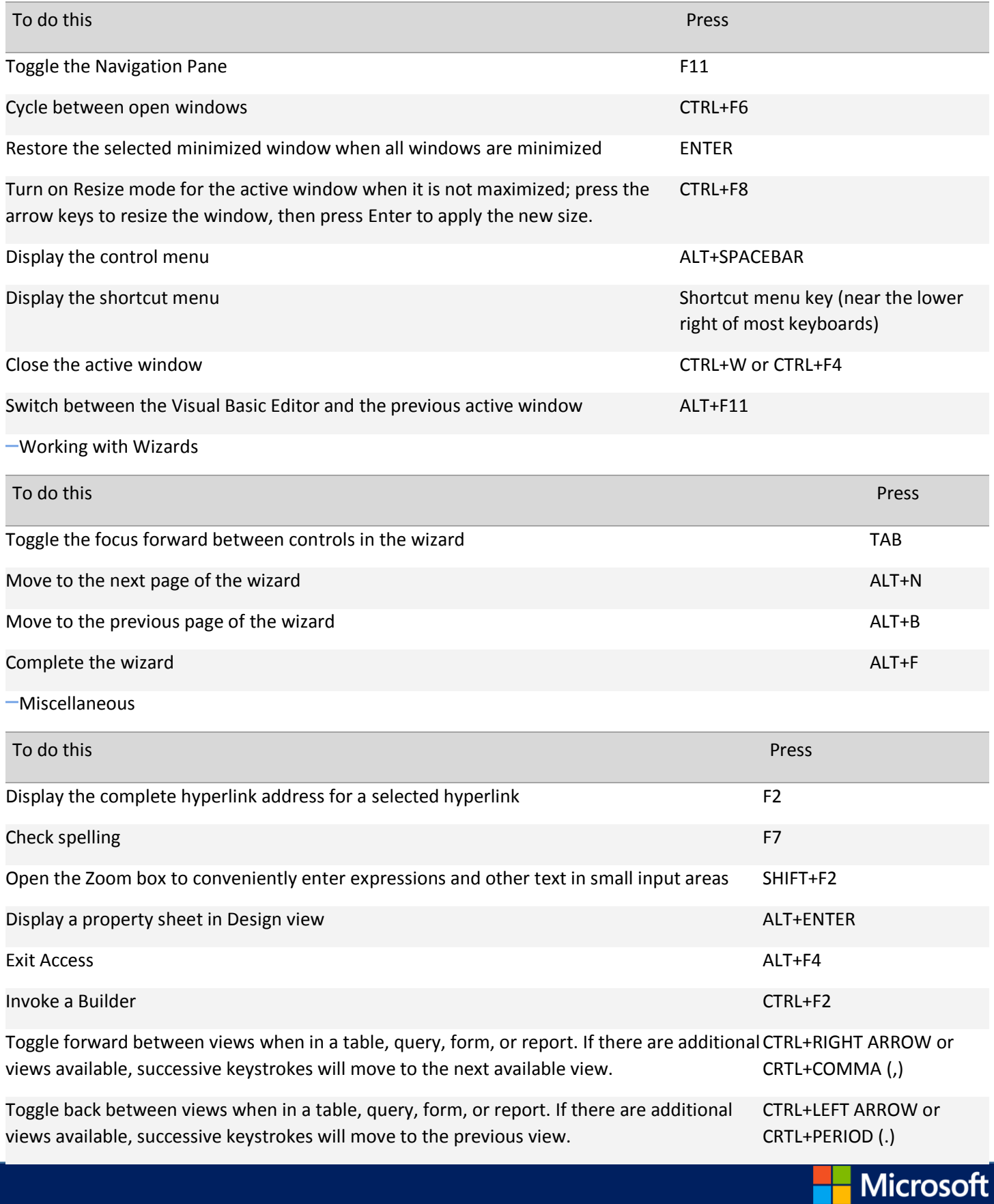

Note CTRL+PERIOD (.) does not work under all conditions with all objects.

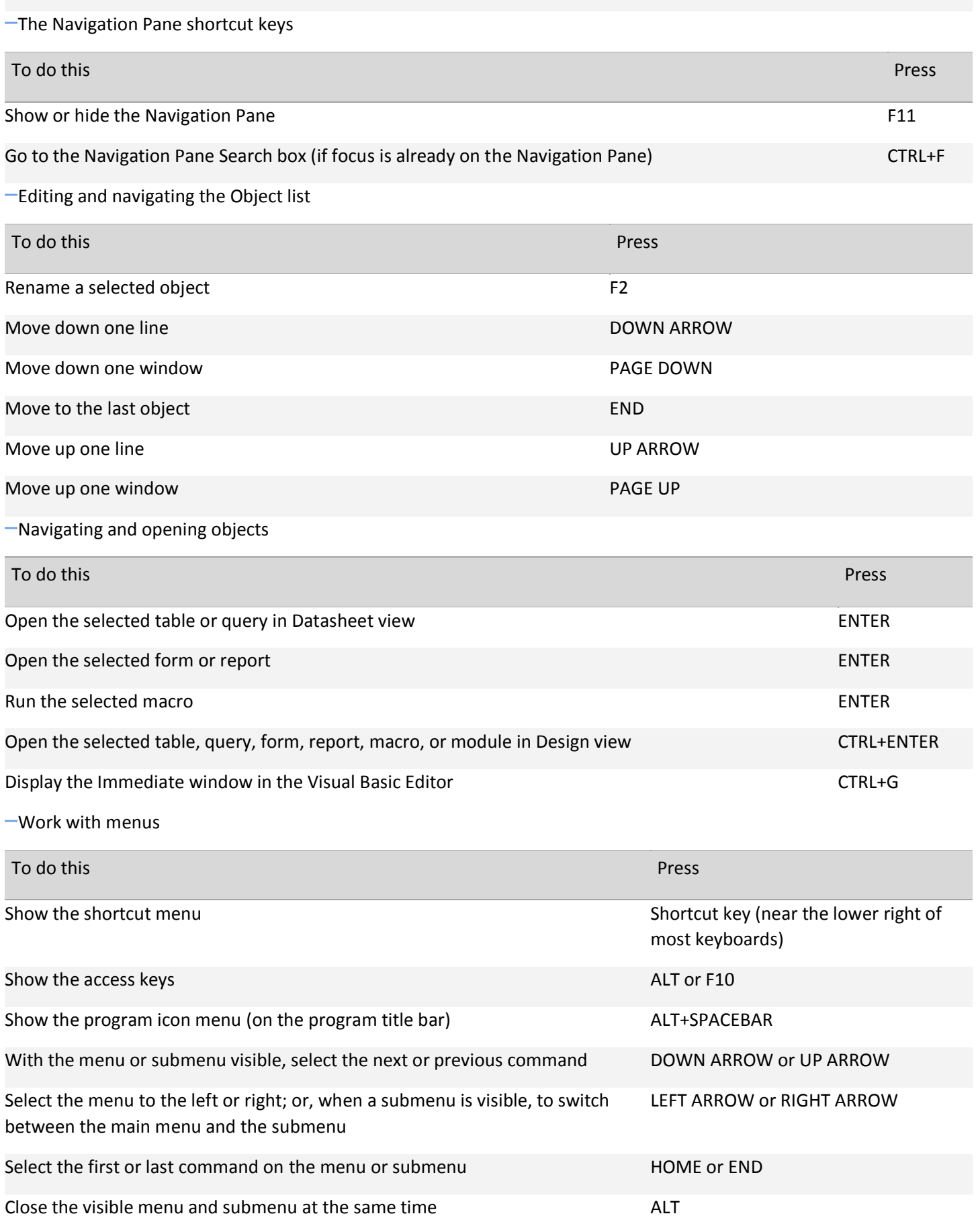

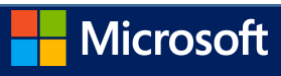

[Work in windows and dialog boxes](javascript:ToggleDiv() [Using a program window](javascript:ToggleDiv() To do this Press Switch to the next program ALT+TAB Switch to the previous program ALT+SHIFT+TAB Show the Windows Start menu CTRL+ESC and the Windows Start menu CTRL+ESC and the CTRL+ESC and the CTRL+ESC and CTRL+ESC Close the active database window CTRL+W Switch to the next database window CTRL+F6 Switch to the previous database window CTRL+SHIFT+F6 Restore the selected minimized window when all windows are minimized ENTER [Using a dialog box](javascript:ToggleDiv() To do this Press Switch to the next tab in a dialog box CTRL+TAB Switch to the previous tab in a dialog box CTRL+SHIFT+TAB Move to the next option or option group TAB Move to the previous option or option group SHIFT+TAB Move between options in the selected drop-down list box, or Arrow keys to move between some options in a group of options Perform the action assigned to the selected button; select or clear the check box SPACEBAR Move to the option by the first letter in the option name in a drop-down list box Letter key for the first letter in the option name you want (when a drop-down list box is selected) Select the option, or to select or clear the check box by the letter underlined in the option name ALT+letter key Open the selected drop-down list box ALT+DOWN ARROW Close the selected drop-down list box ESC Perform the action assigned to the default button in the dialog ENTER box Cancel the command and close the dialog box ESC [Editing in a text box](javascript:ToggleDiv()

Close the visible menu; or, with a submenu visible, to close the submenu only ESC

To do this Press

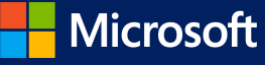

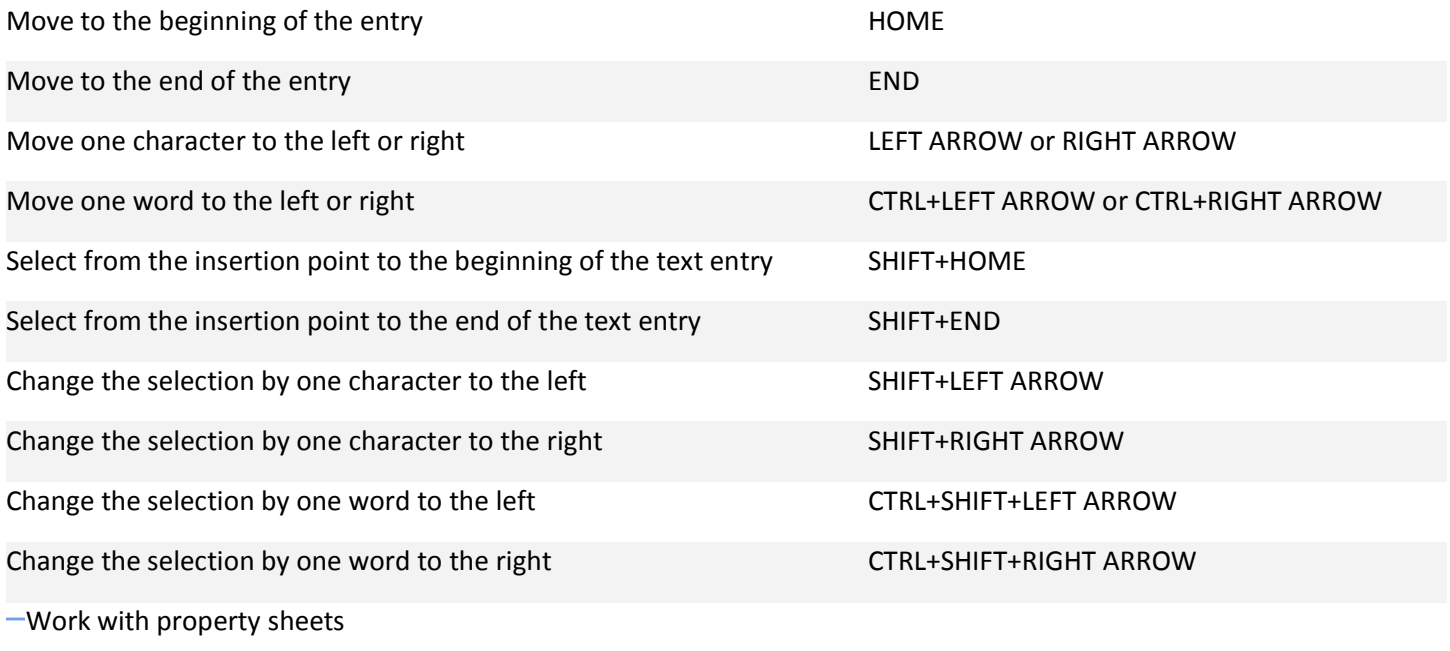

[Using a property sheet with a form or report in Design view or Layout view](javascript:ToggleDiv()

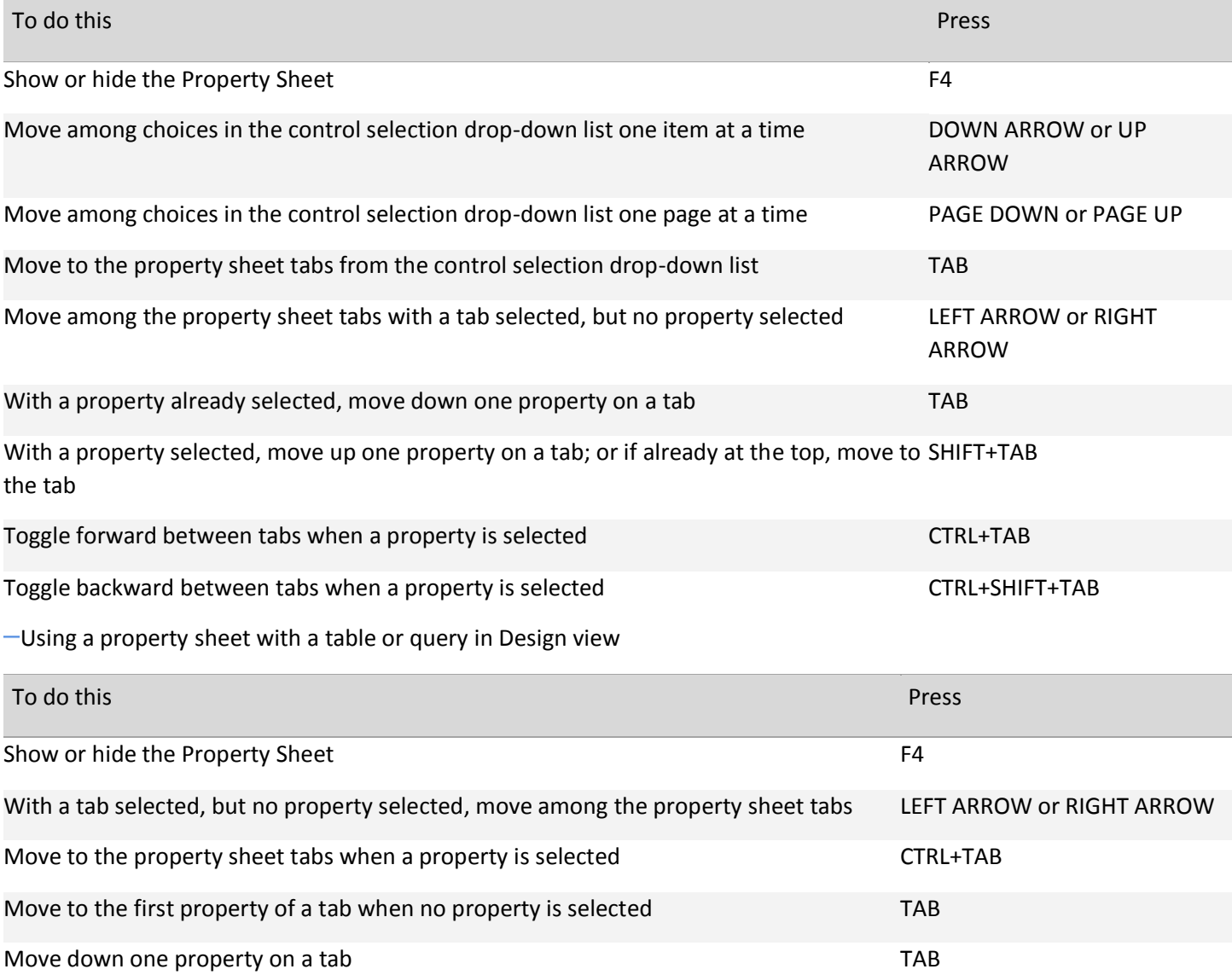

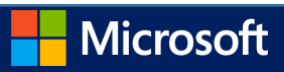

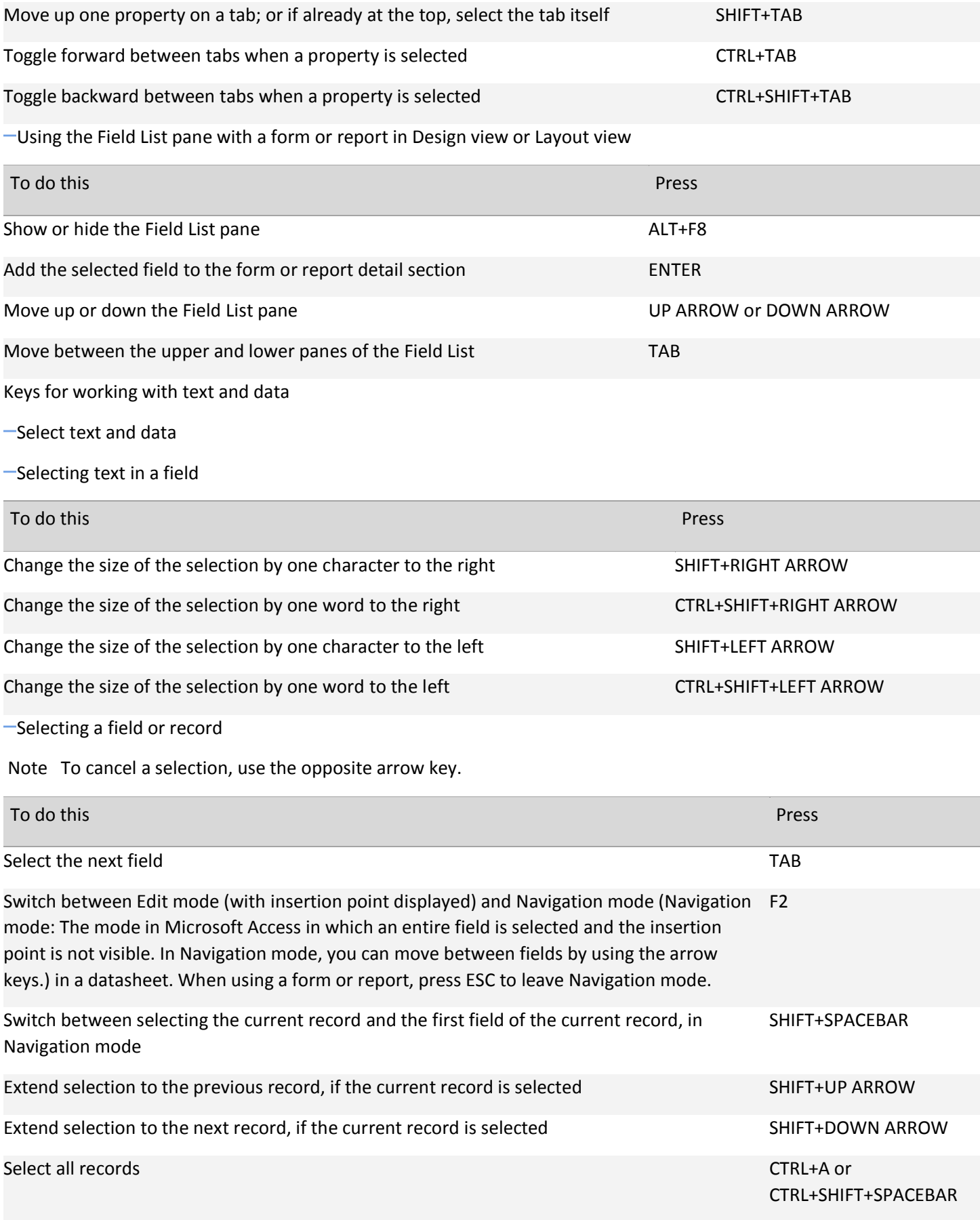

[Extending a selection](javascript:ToggleDiv()

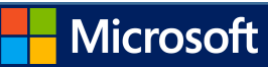

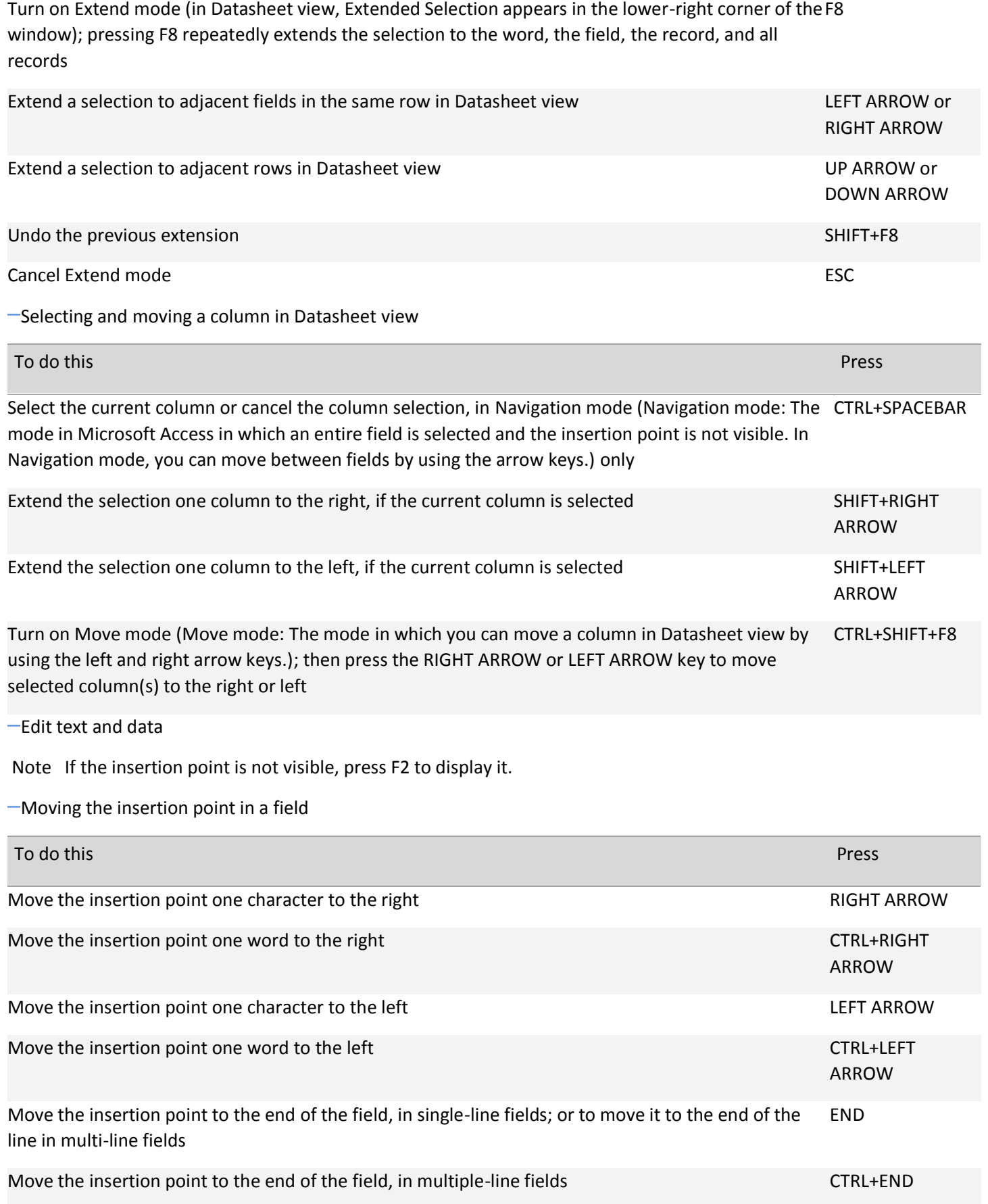

Microsoft

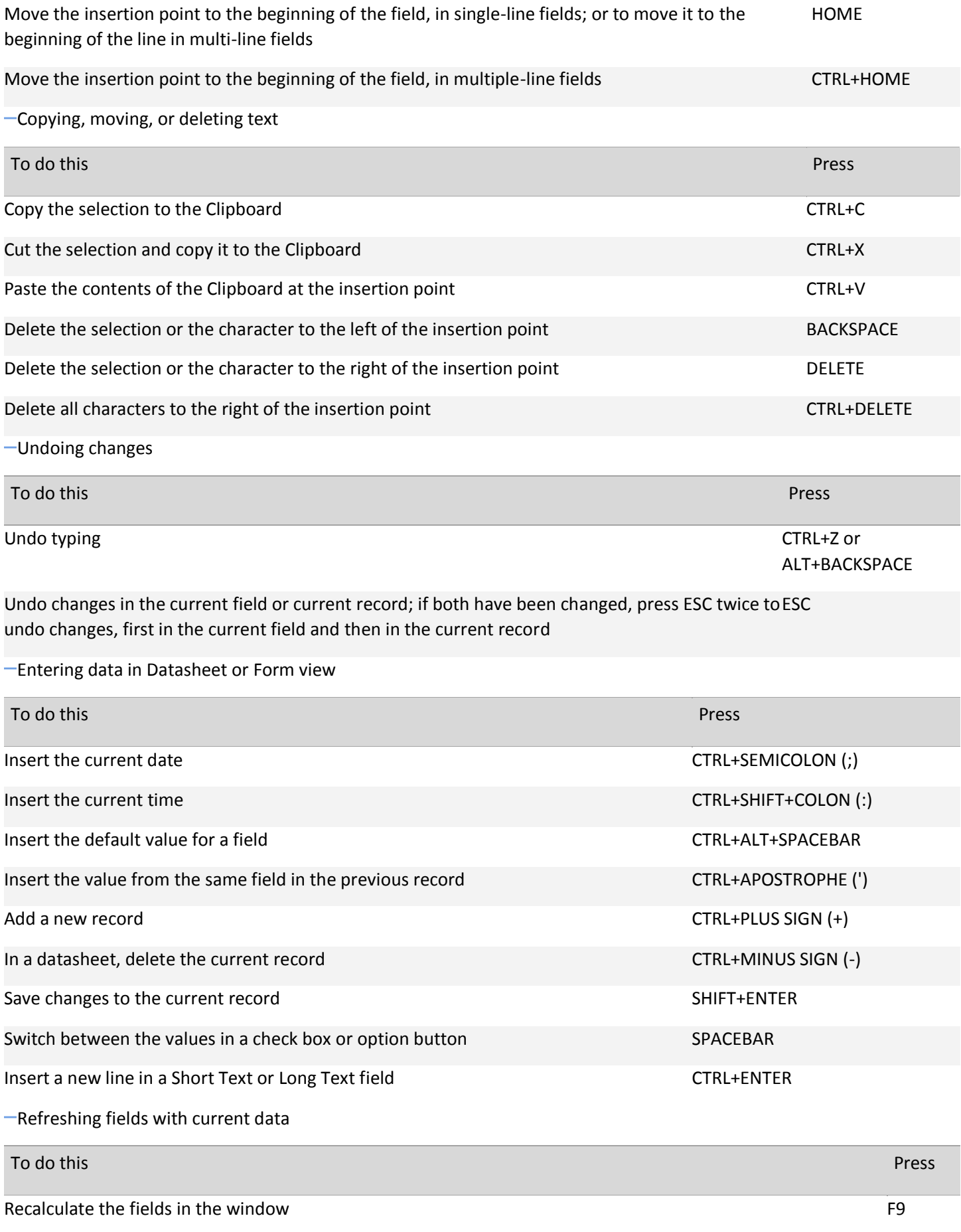

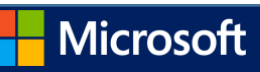

Requery the underlying tables; in a subform, this requeries the underlying table for the subform only SHIFT+F9

Refresh the contents of a Lookup field (Lookup field: A [field, used on a form or report in an Access database,](javascript:AppendPopup(this,)  [that either displays a list of values retrieved from a table or query, or stores a static set of values.\)](javascript:AppendPopup(this,) list box or combo box F9

Keys for navigating records

[Navigate in Design view](javascript:ToggleDiv()

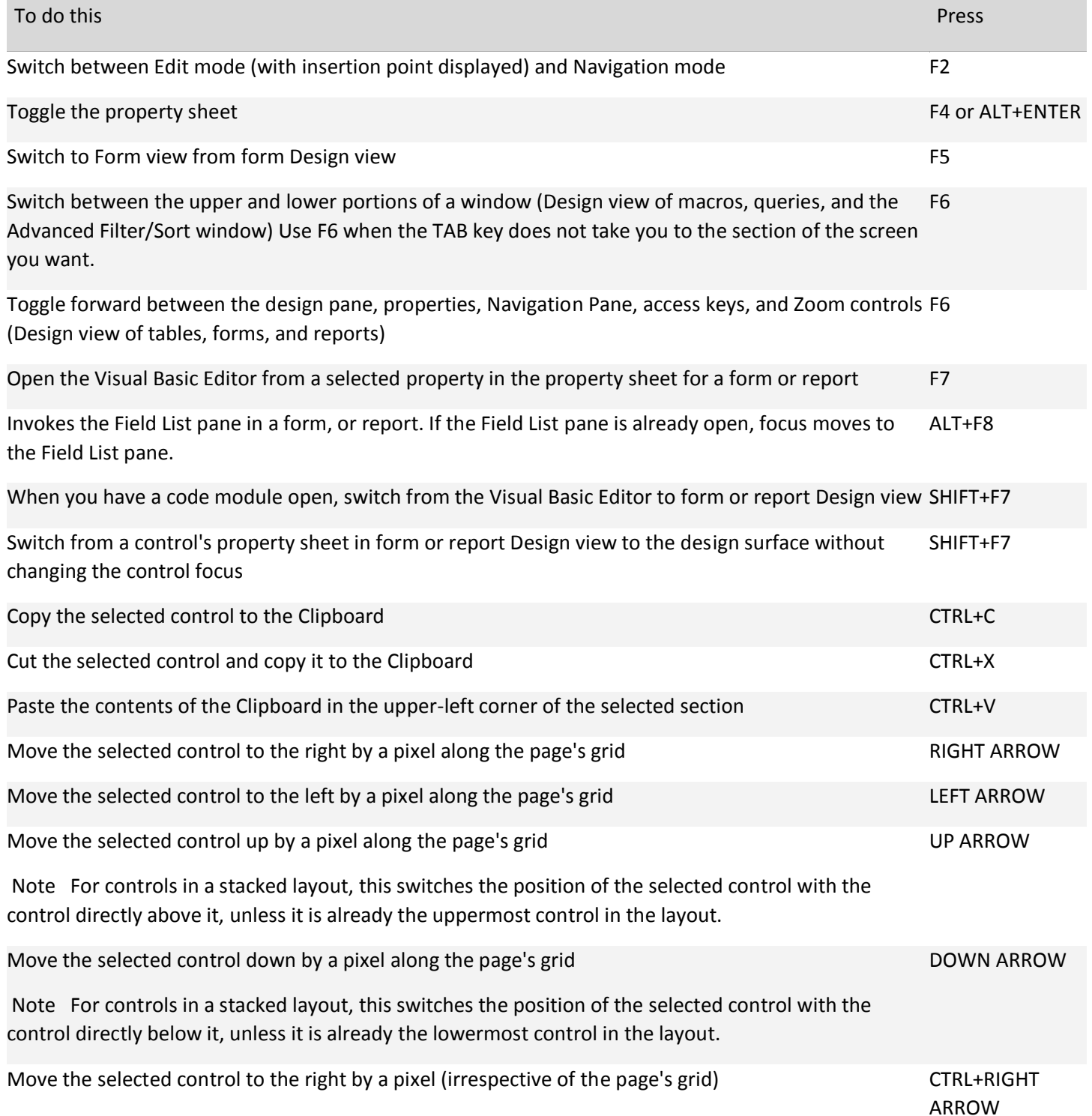

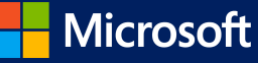

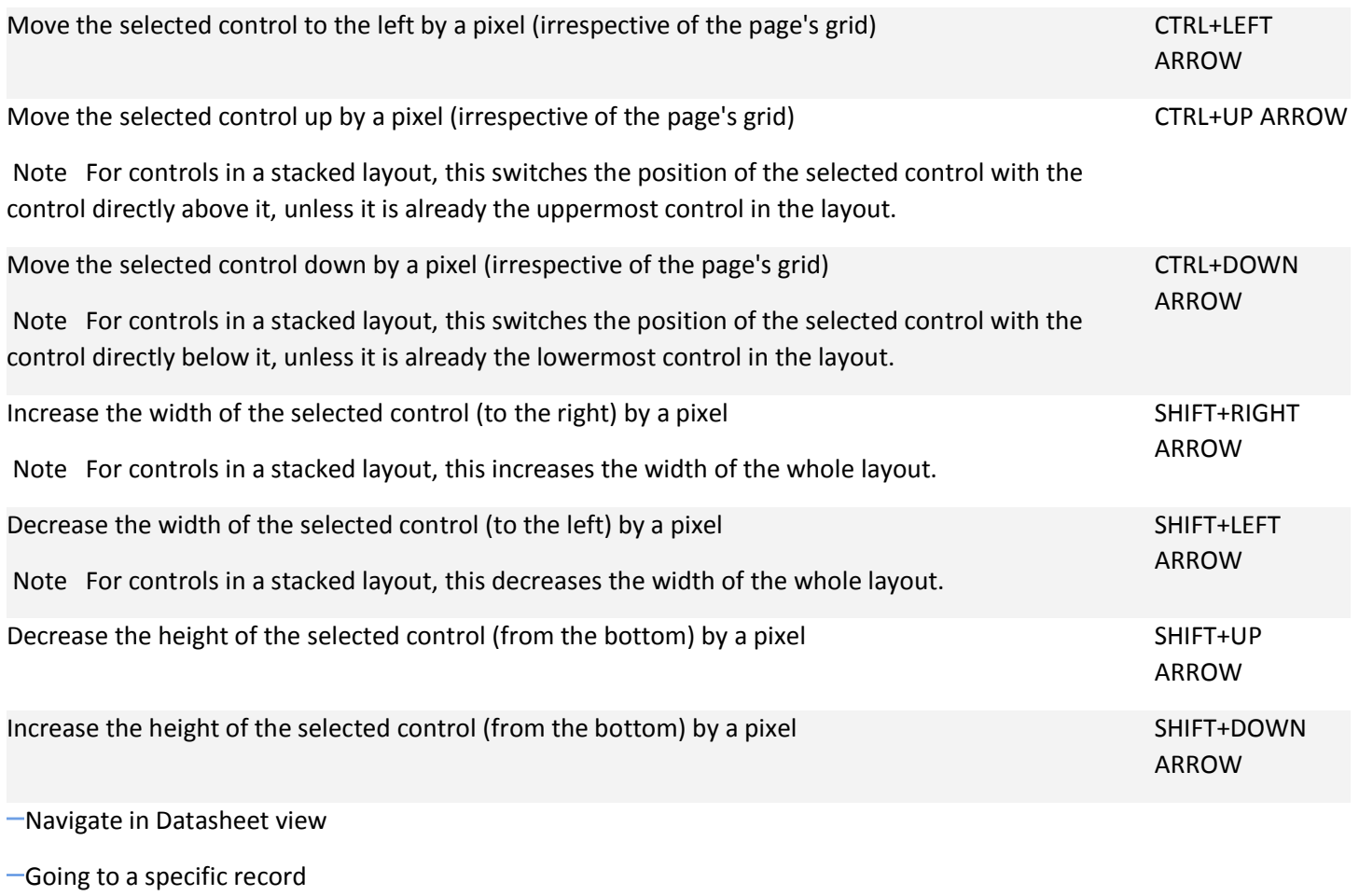

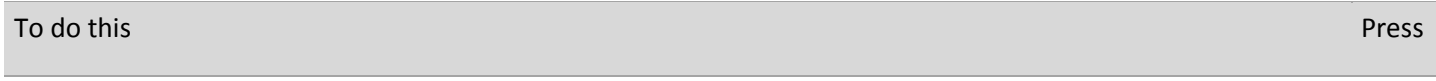

Move to the [record number box \(record number box: A small box that displays the current record number in the](javascript:AppendPopup(this,)  F5 [lower-left corner in Datasheet view and Form view. To move to a specific record, you can type the record](javascript:AppendPopup(this,)  [number in the box, and press ENTER.\);](javascript:AppendPopup(this,) then type the record number and press ENTER

[Navigating between fields and records](javascript:ToggleDiv()

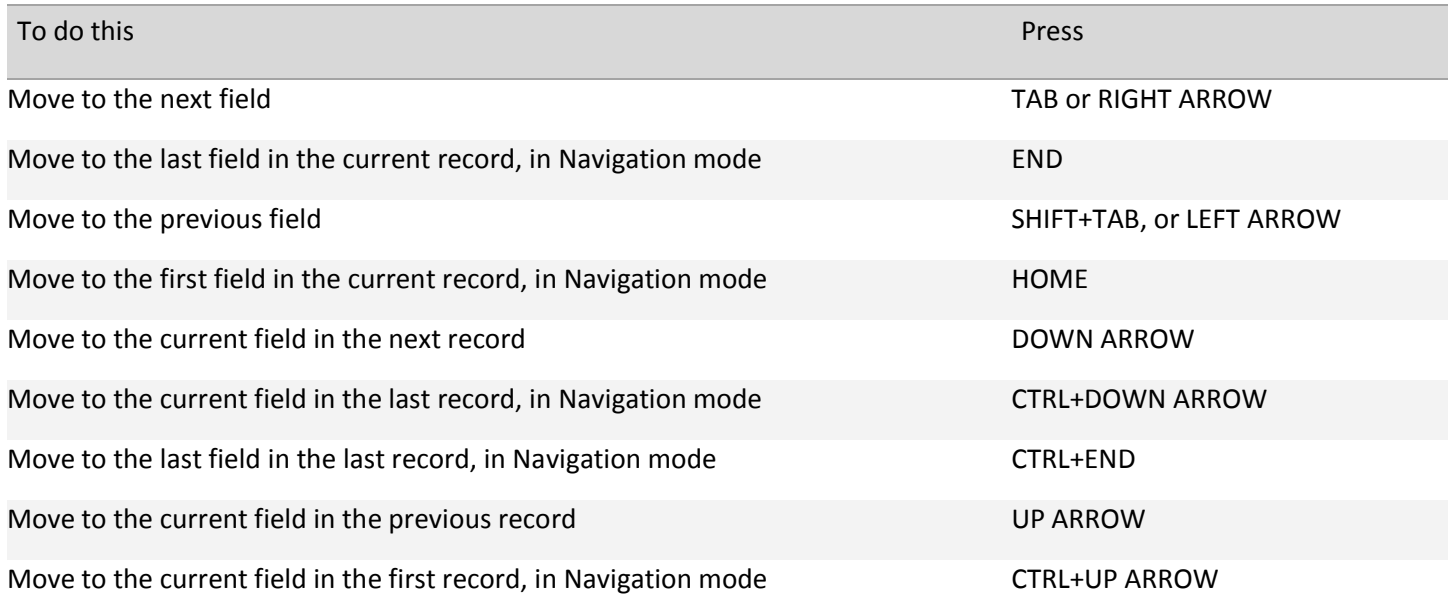

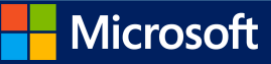

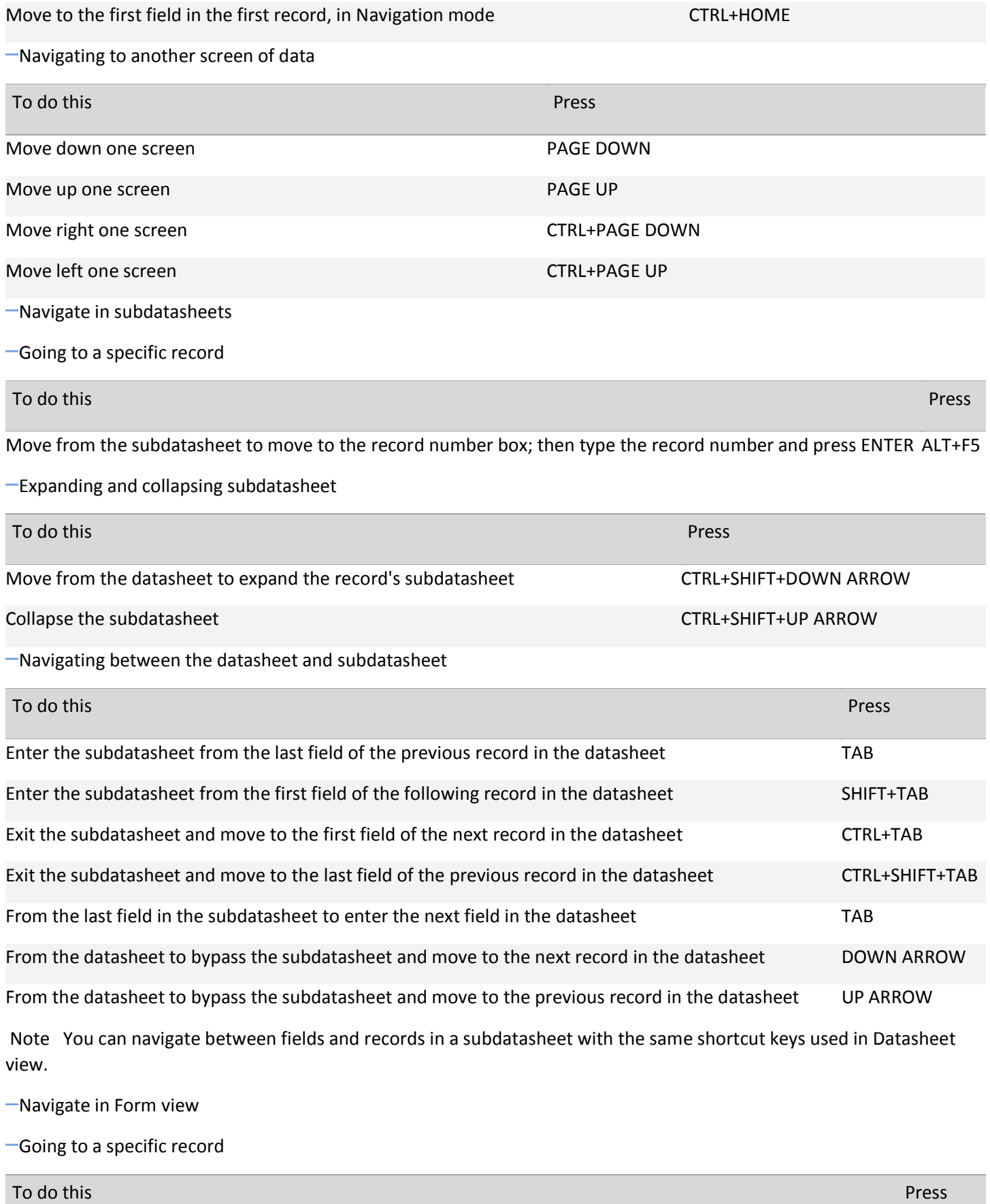

Move to the record number box; then type the record number and press ENTER F5

[Navigating between fields and records](javascript:ToggleDiv()

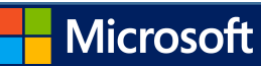

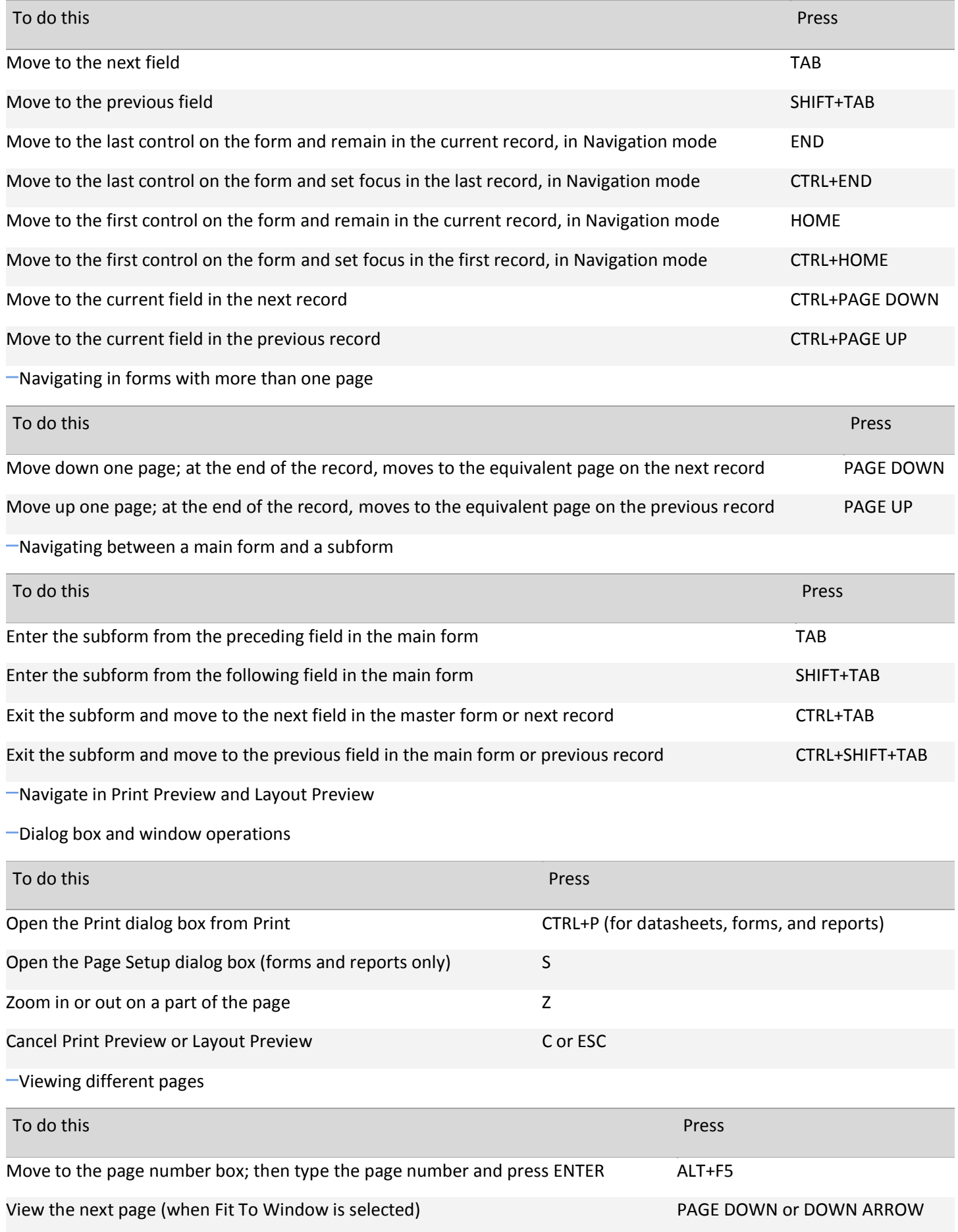

Microsoft H

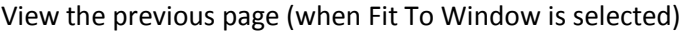

## [Navigating in Print Preview and Layout Preview](javascript:ToggleDiv()

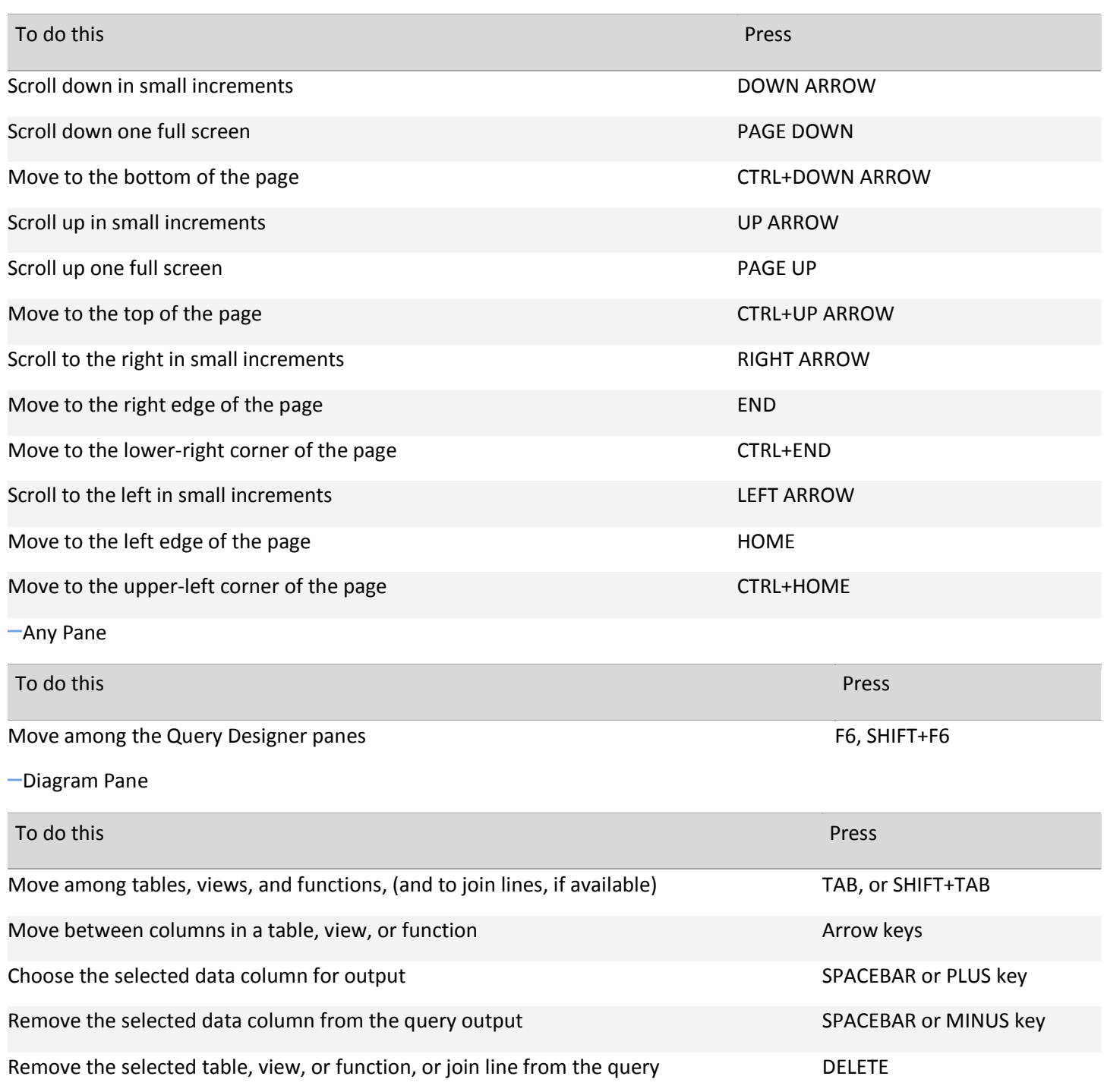

Note If multiple items are selected, pressing SPACEBAR affects all selected items. Select multiple items by holding down the SHIFT key while clicking them. Toggle the selected state of a single item by holding down CTRL while clicking it.

[Grid Pane](javascript:ToggleDiv()

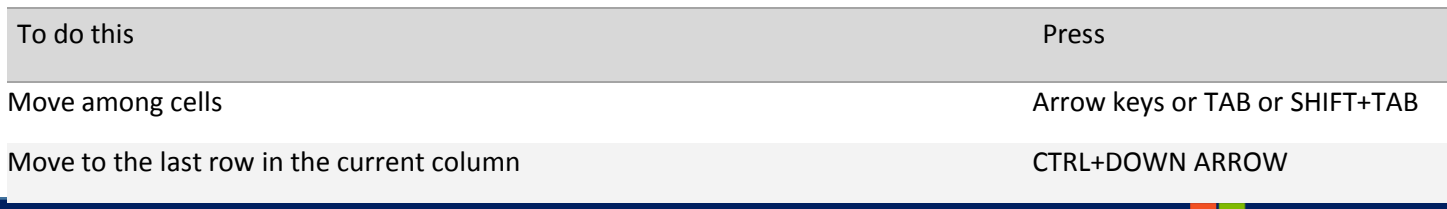

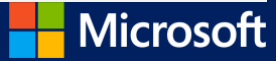

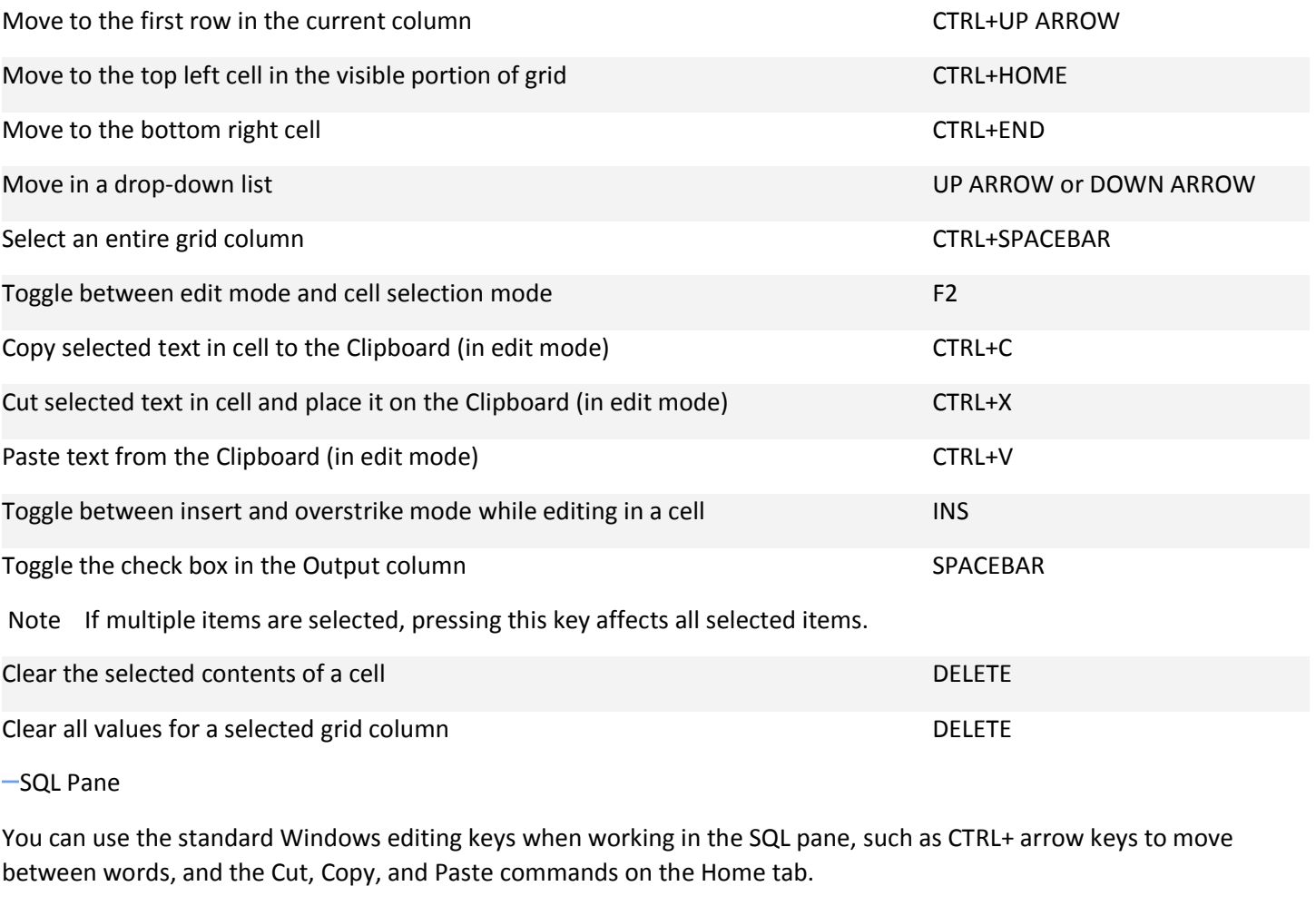

Note You can only insert text; there is no overstrike mode.

Ribbon commands

[Ribbon keyboard shortcuts](javascript:ToggleDiv()

Press ALT.

The KeyTips are displayed over each feature that is available in the current view.

Press the letter shown in the KeyTip over the feature that you want to use.

Depending on which letter you press, you might be shown additional KeyTips. For example, if the External Data tab is active and you press C, the Create tab is displayed, along with the KeyTips for the groups on that tab.

Continue pressing letters until you press the letter of the command or control that you want to use. In some cases, you must first press the letter of the group that contains the command.

Note To cancel the action that you are taking and hide the KeyTips, press ALT.

Online Help

-[Keyboard shortcuts for using the Help window](javascript:ToggleDiv()

The Help window provides access to all Office Help content. The Help window displays topics and other Help content.

In the Help window

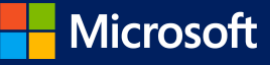

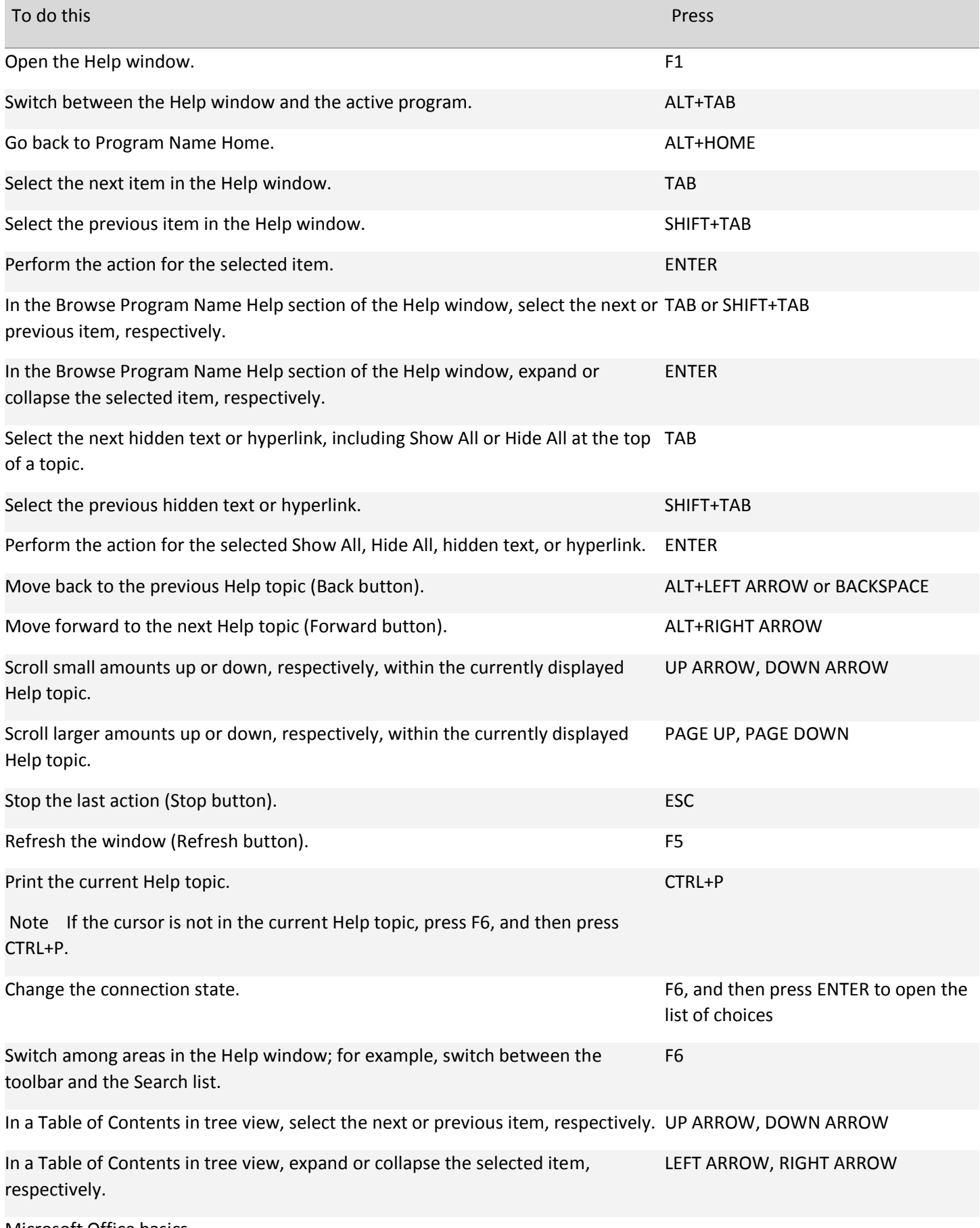

Microsoft Office basics

[Use Open and Save As in the Backstage](javascript:ToggleDiv()

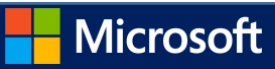

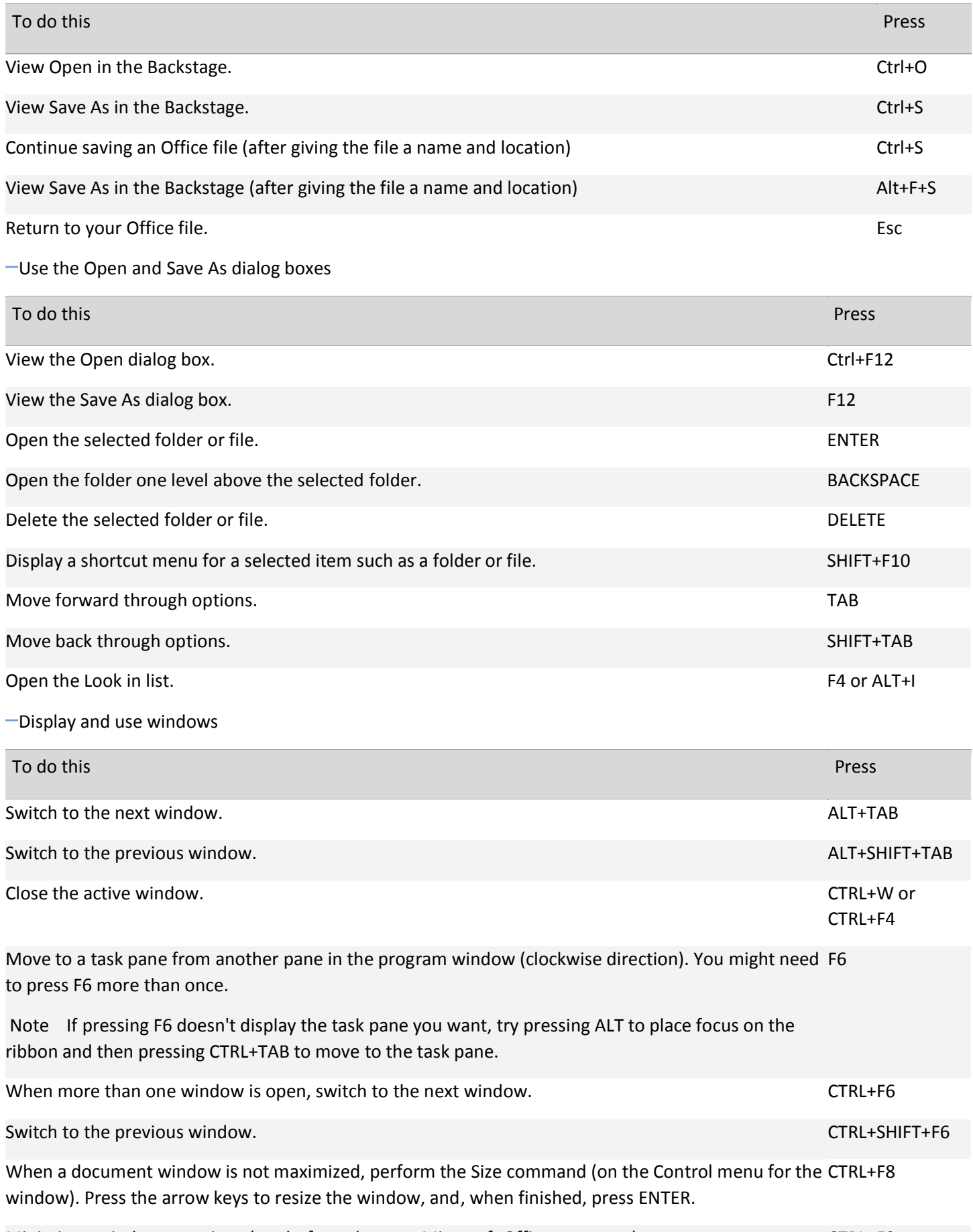

Minimize a window to an icon (works for only some Microsoft Office programs). CTRL+F9

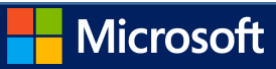

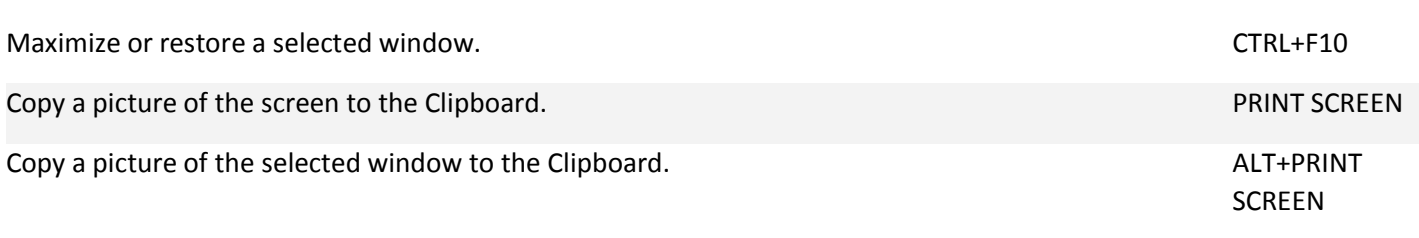

## [Move around in text or cells](javascript:ToggleDiv()

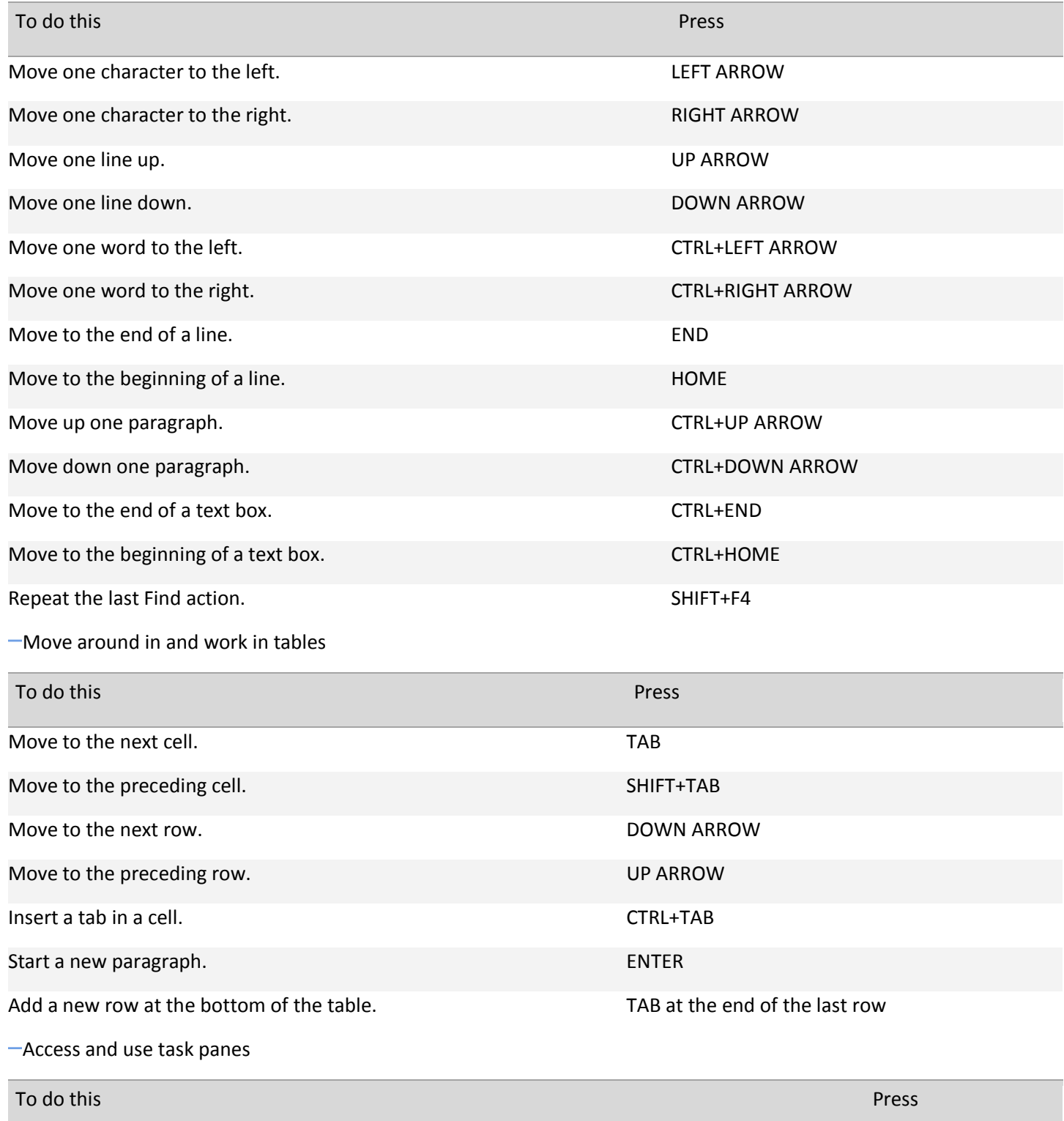

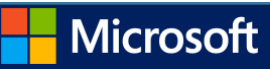

Move to a task pane from another pane in the program window. (You might need to press F6 more than once.) F6

Note If pressing F6 doesn't display the task pane you want, try pressing ALT to place the focus on the ribbon and then pressing CTRL+TAB to move to the task pane.

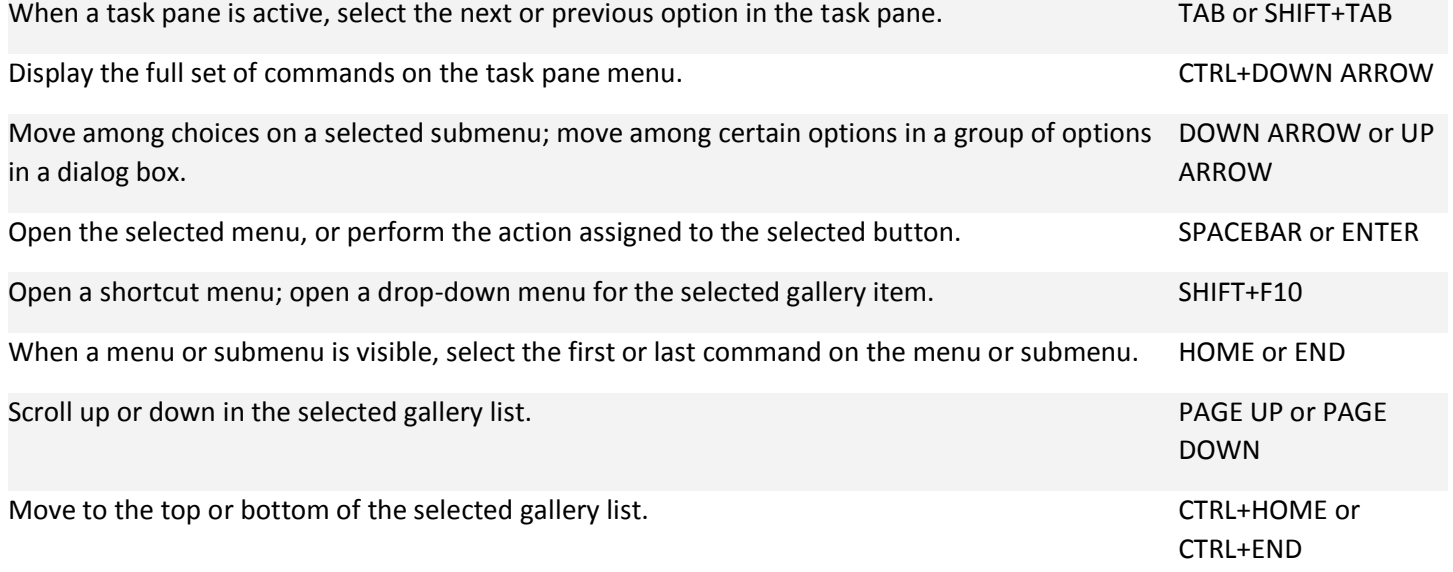

## Tips

[Use dialog boxes](javascript:ToggleDiv()

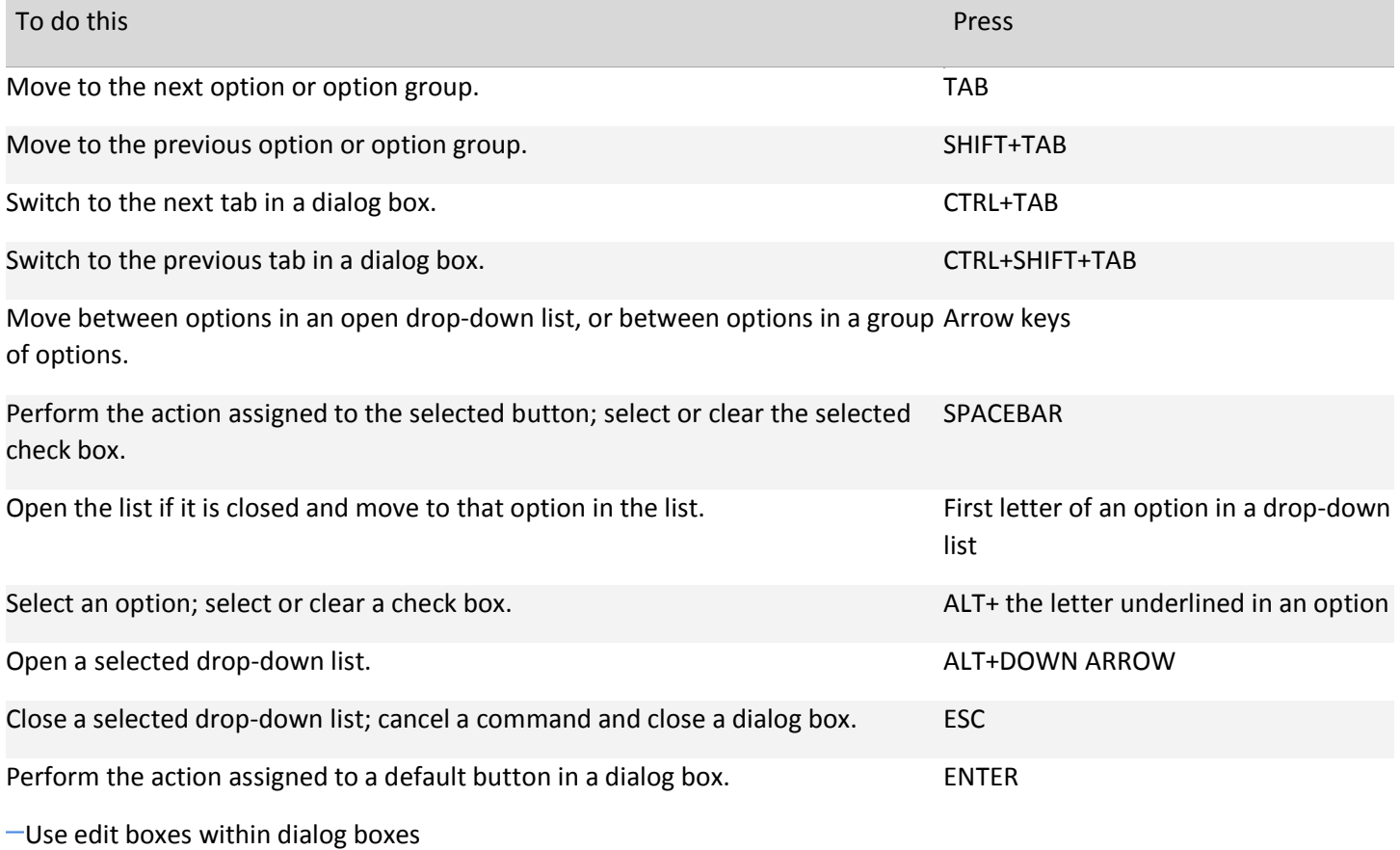

An edit box is a blank in which you type or paste an entry, such as your user name or the path of a folder.

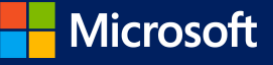

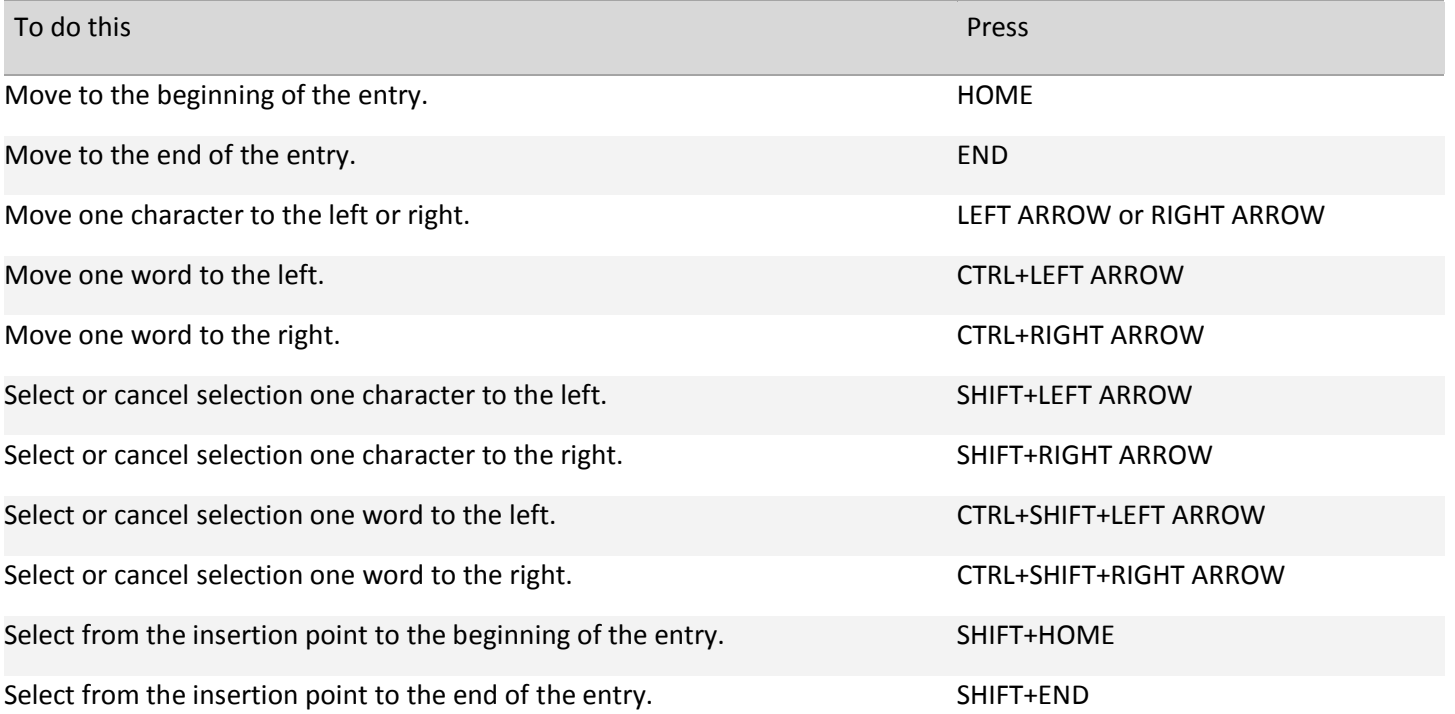

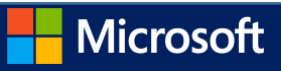